# **Internet Explorer, Google Chrome, Firefox**

### **Connection Operation Manual**

 Using browsers would be more convenient to connect with software cloud instead of installing "VMware Horizon Client Program", but **the followings would not be supported by using browsers:**

- **(1) Local printer connection**
- **(2) USB devices such as disk drives or card reader.**
- **(3) Copying and pasting files (only available for character)**
- 1. Please go to [Tamkang SoftCloud website](http://cloudweb.tku.edu.tw/English.aspx) and click

"[Application](http://cloudweb.tku.edu.tw/Eapply.aspx)" to register the services. The service will be available when the notification has been received. (The process would take around 30 minutes).

2. Operating illustration

The following is the minimum version of supporting websites functions.

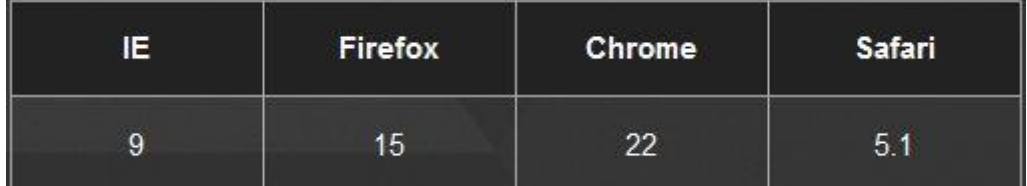

# **Internet Explore operating illustration:**

(1) Open IE, insert "softcloud.tku.edu.tw" in the address bar

and press Enter.

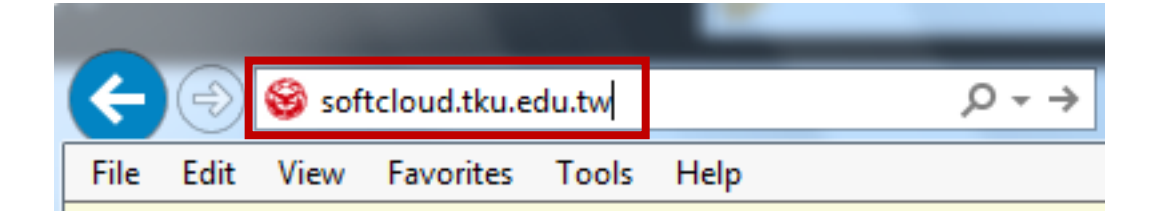

(2) Click "continue to this website (not recommended)"

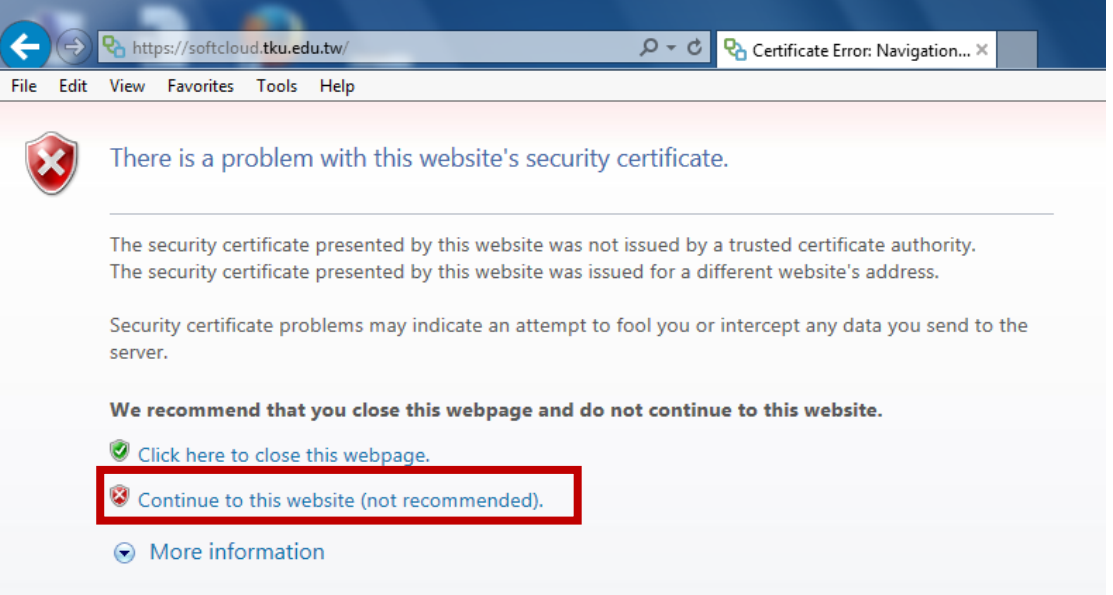

(3) Click "VMware Horizon HTML Access"

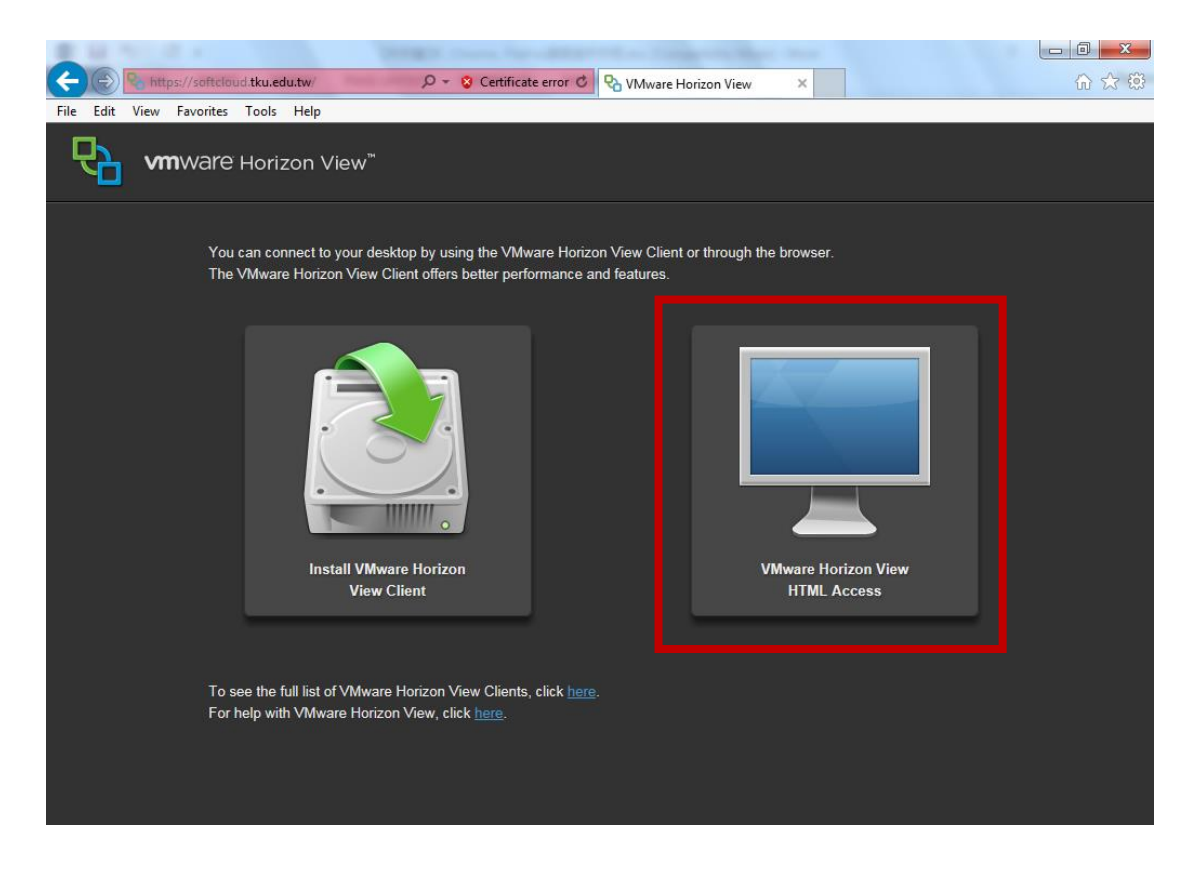

(4) Insert your ID and password

Note: The ID would be your student number or staff number, and the code would be single entry password (The default password would be the last six digits of your ARC/passport number).

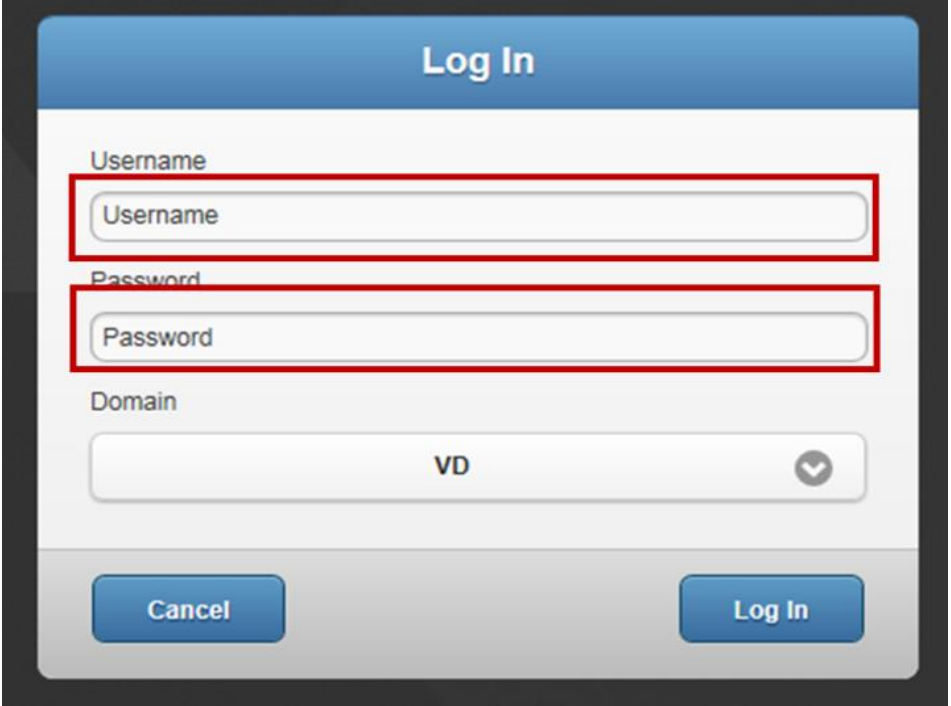

(5) Two pictures will show up after logging in, choose the one

you need.

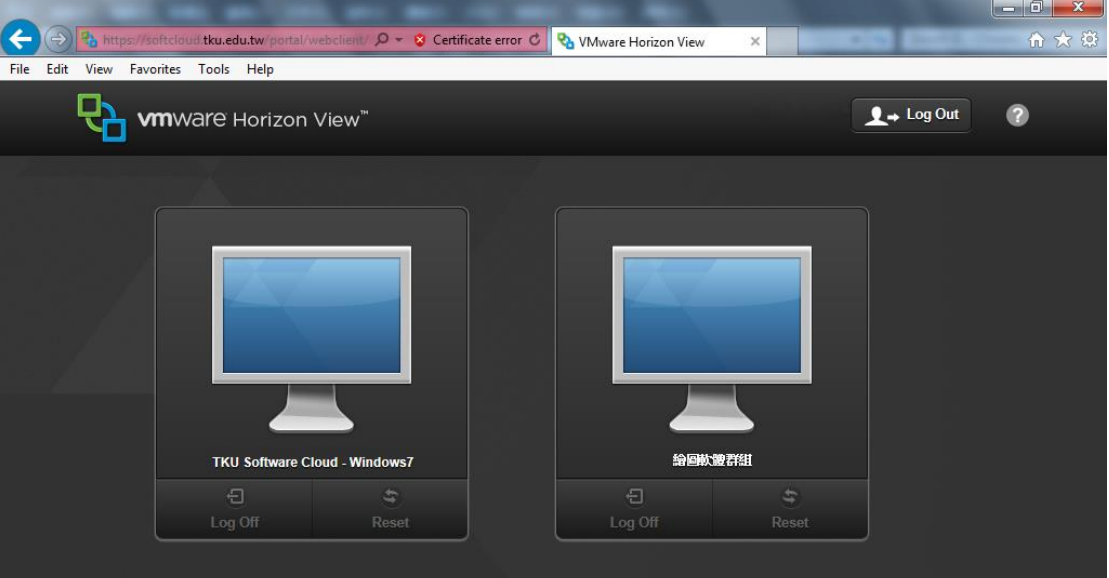

(6) Click "continue to this website (not recommended)".

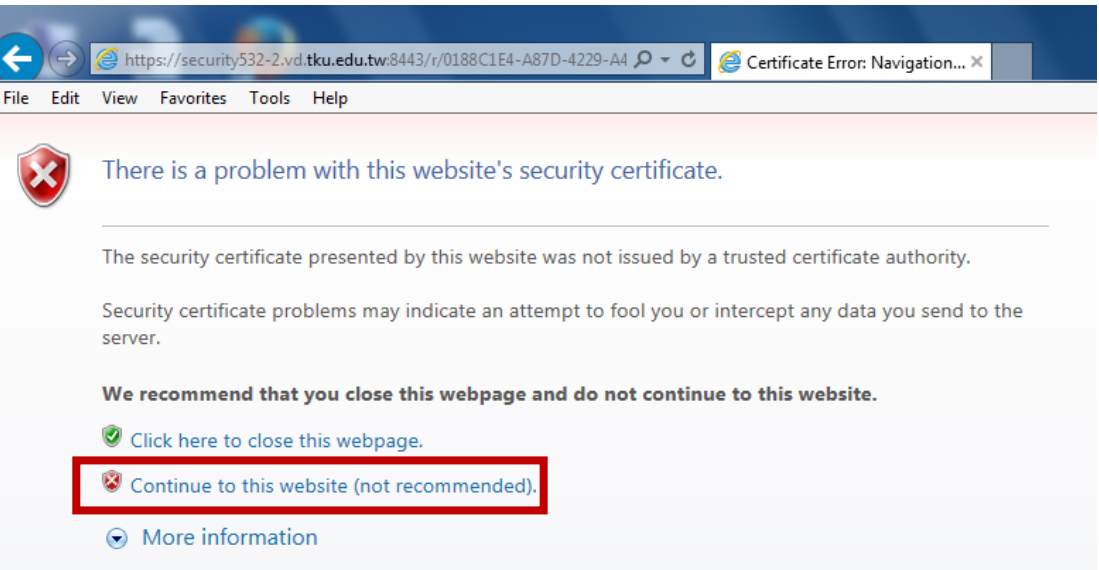

(7) Log in completed. Click the little arrow above and you will

be able to use the task bar.

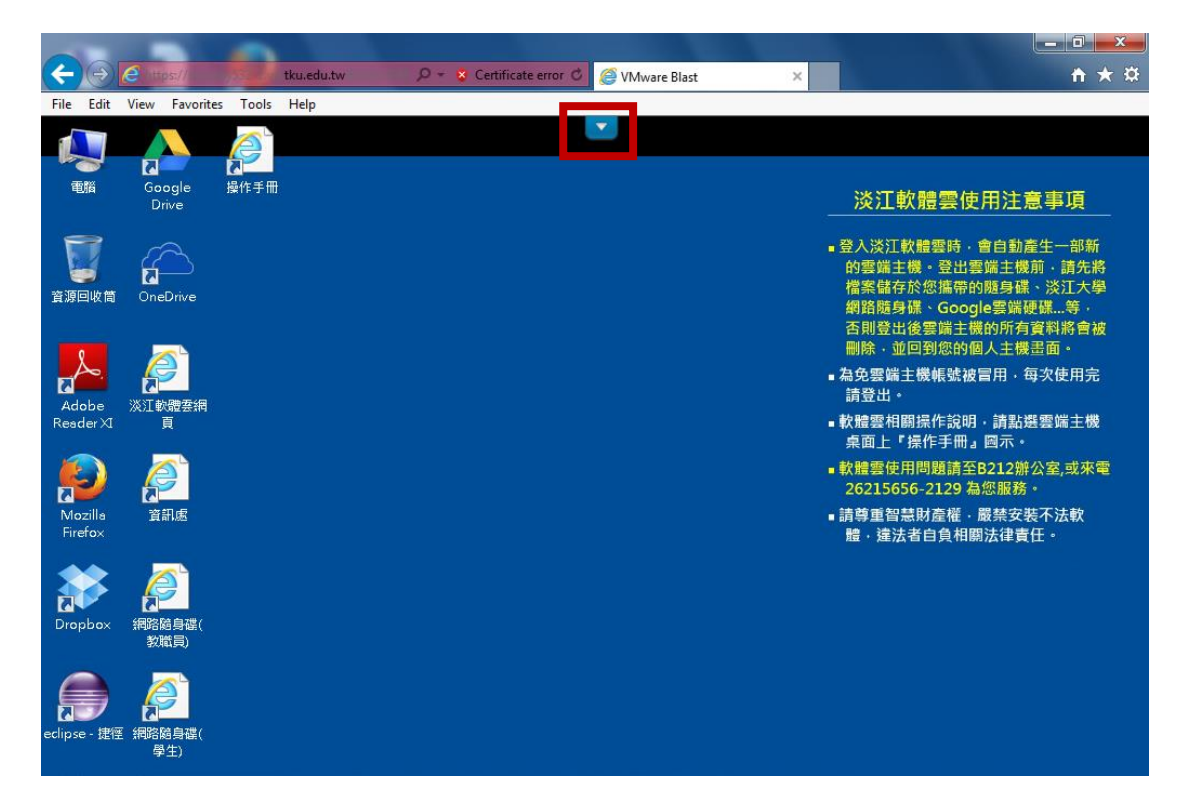

(8) Drag down the menu on the upper right corner and choose

"Paste Text" or "Disconnect".

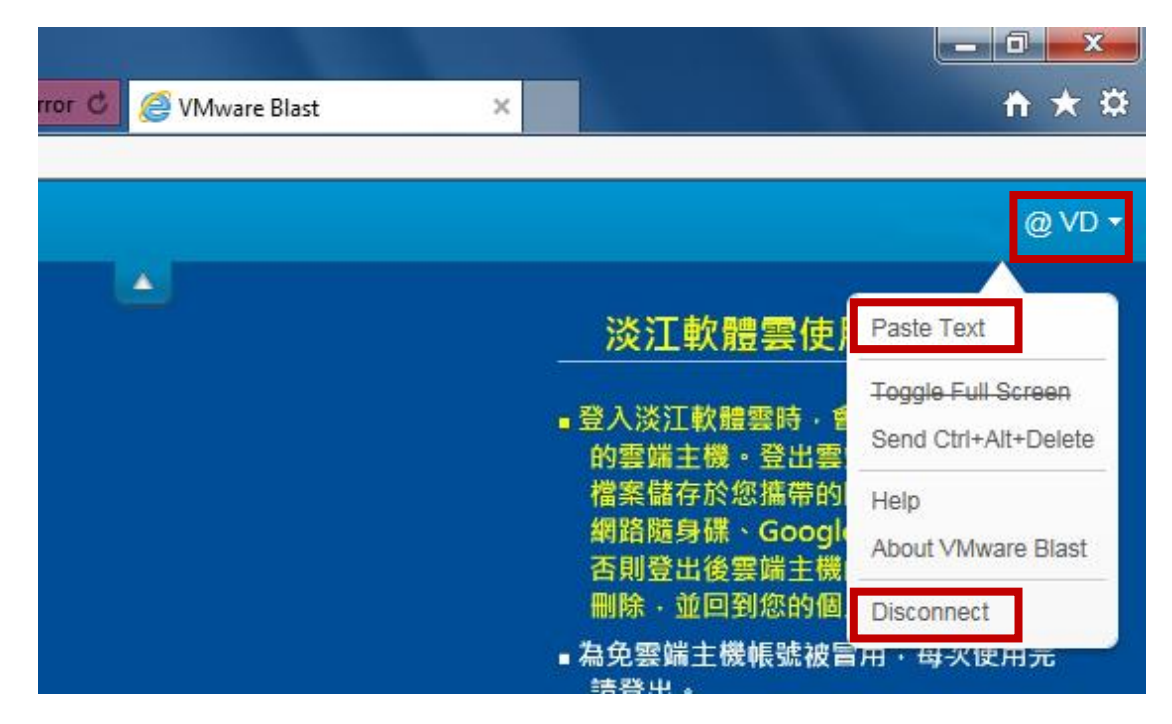

### **Google Chrome operating illustration:**

(1) Open Google Chrome, insert "softcloud.tku.edu.tw" in

address bar and press Enter.

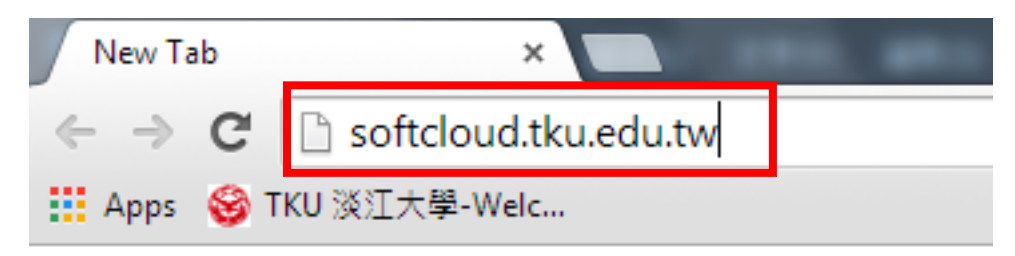

(2) Click "Advanced".

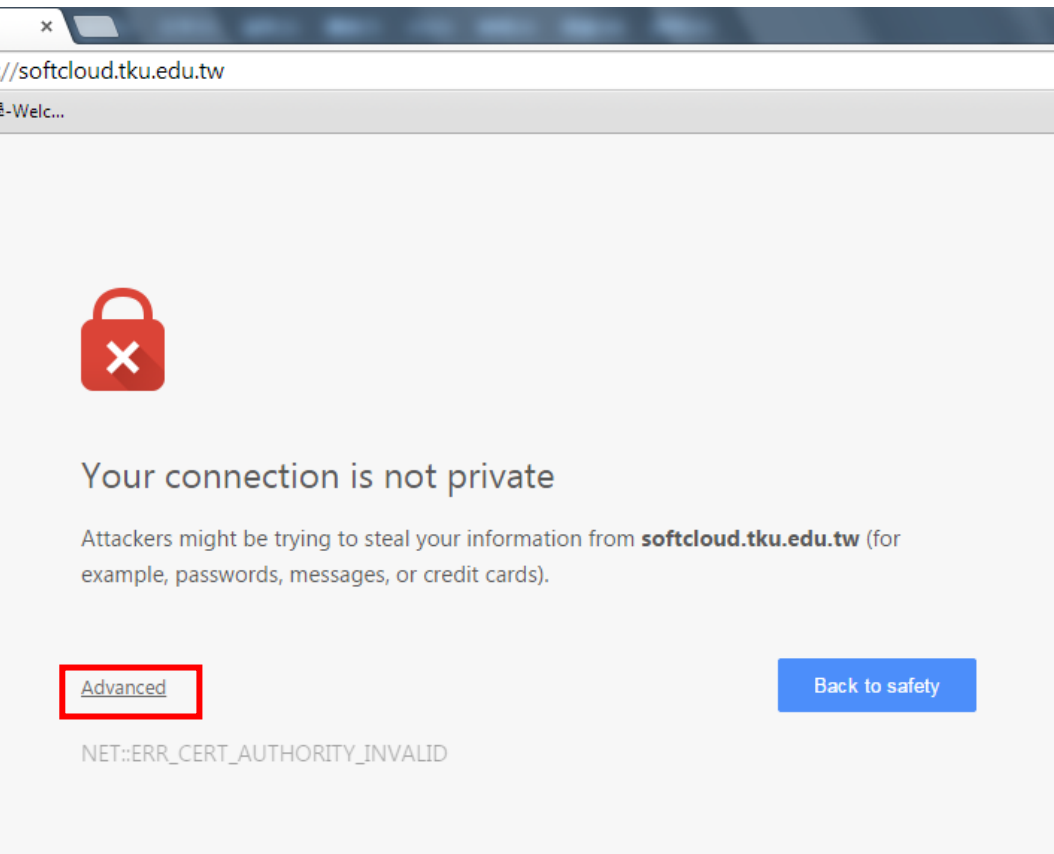

(3) Click "Proceed to softcloud.tku.edu.tw (unsafe)"

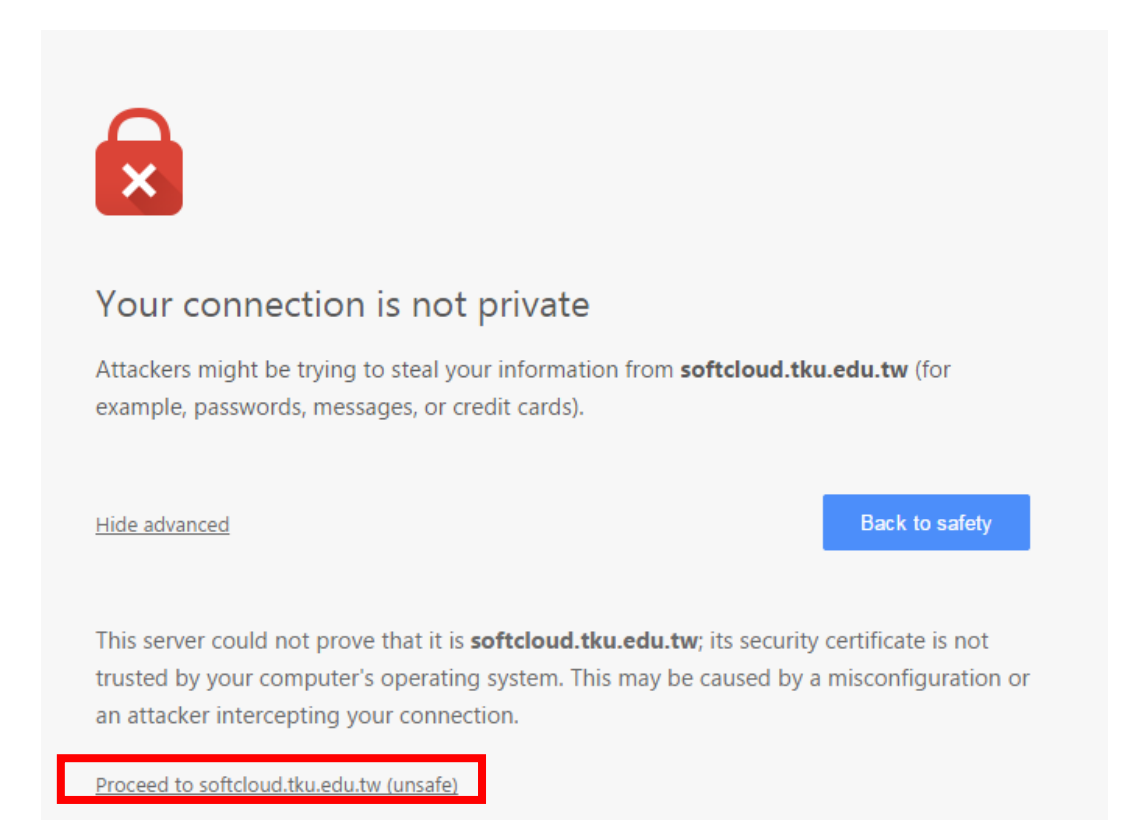

#### (4) Click "VMware Horizon HTML Access"

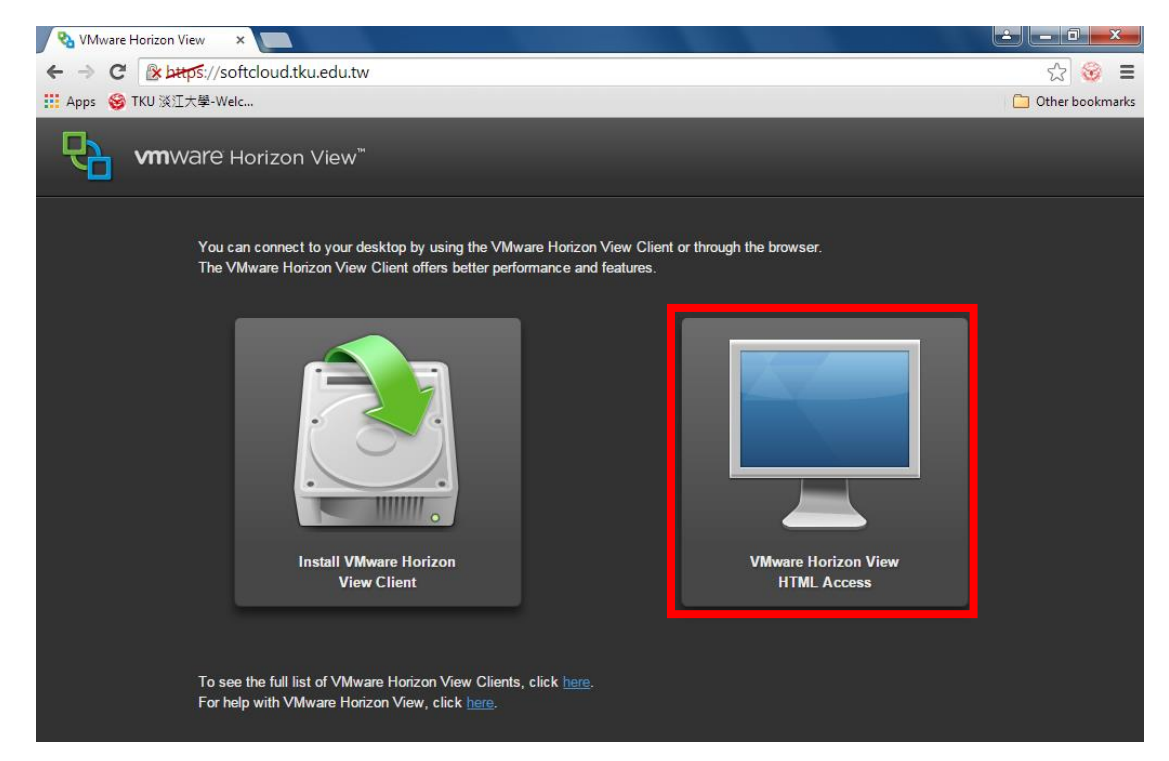

(5) Insert your ID and password.

Note: The ID would be your student number or staff number, and the code would be single entry password (The default password would be the last six digits of your ARC/passport number).

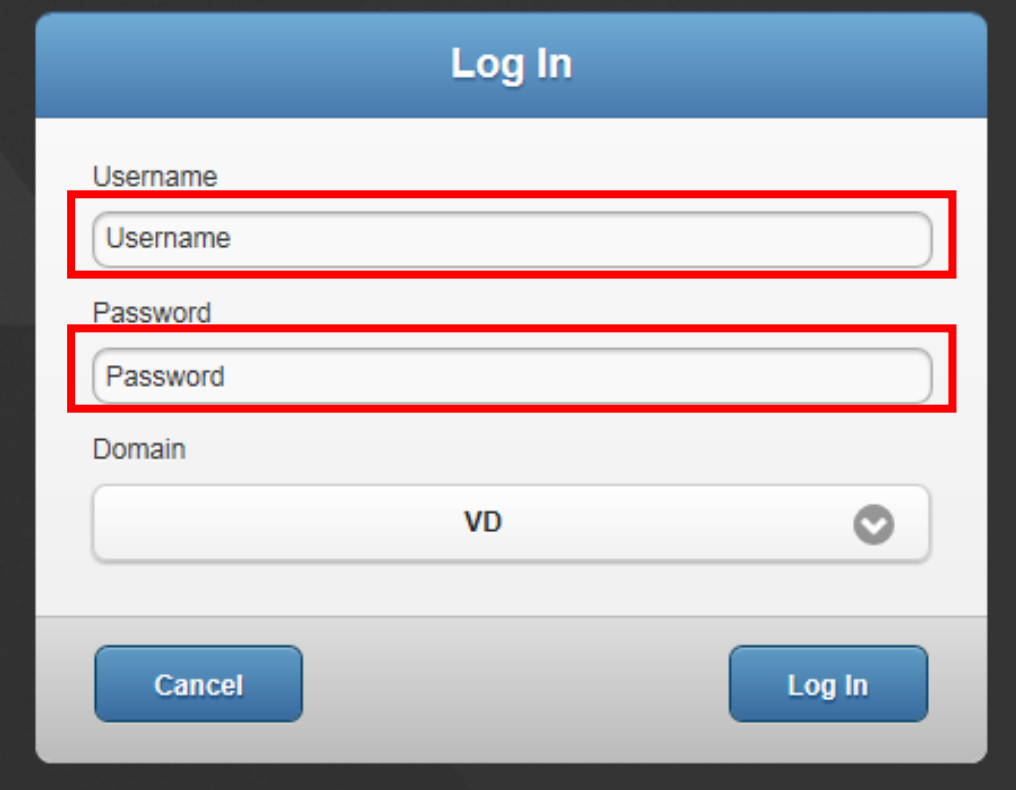

(6) Two pictures will show up after logging in choose the one

### you need.

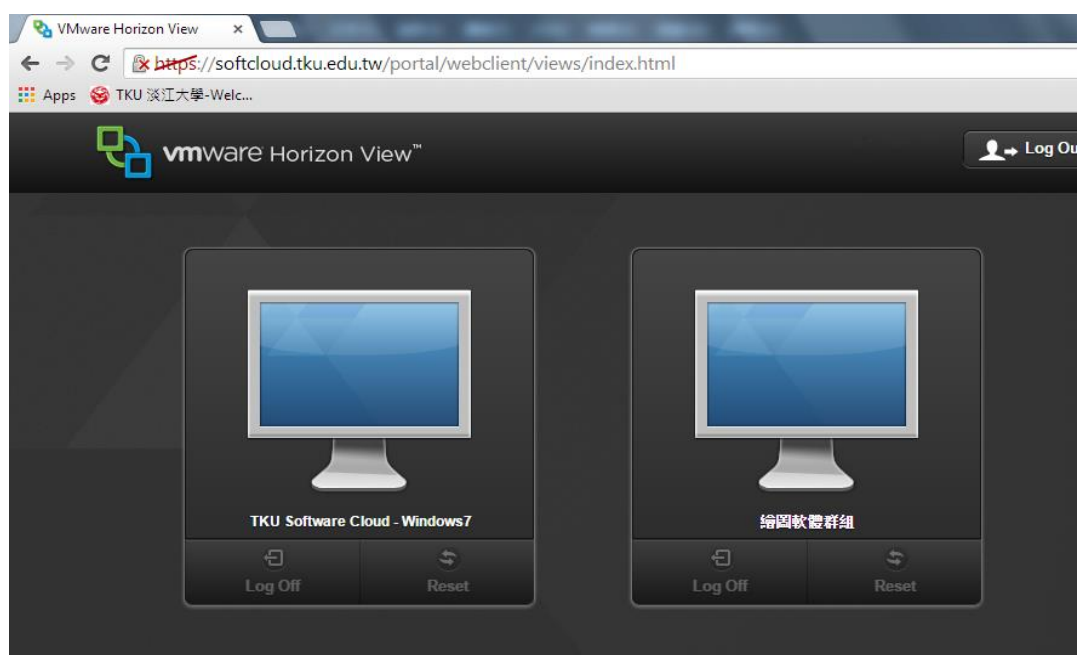

(7) Click "Advanced" after log in.

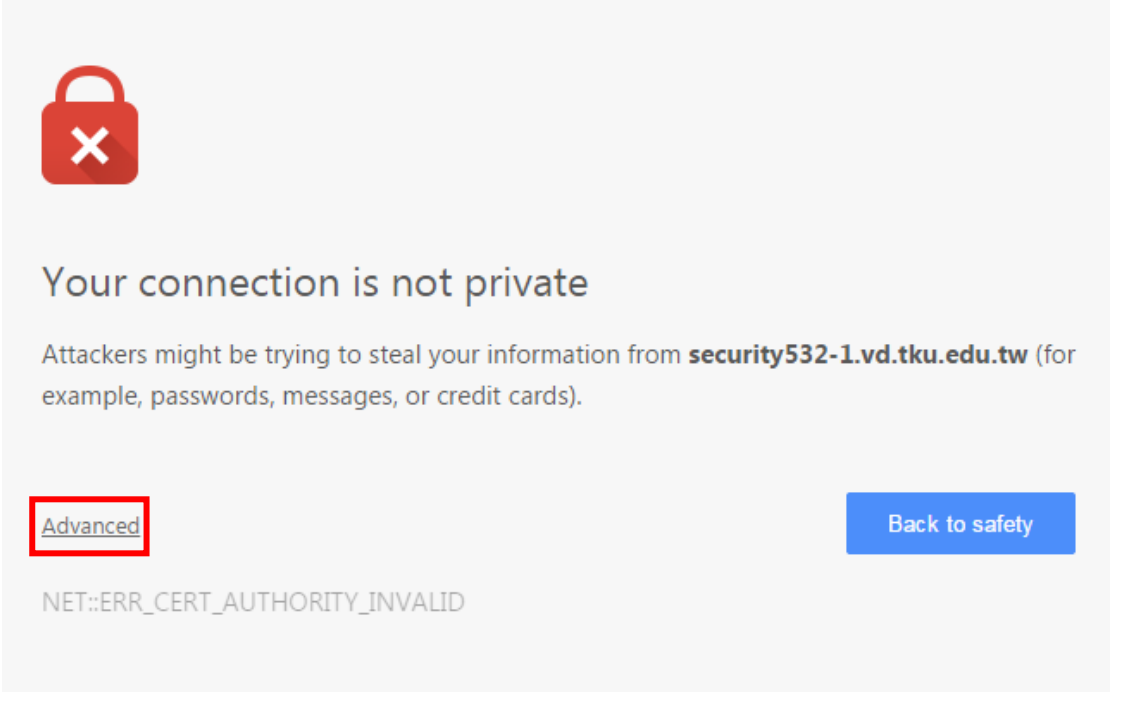

(8) Click "Proceed to security532-1.vd.tku.edu.tw (unsafe)"

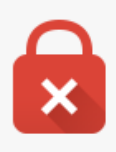

### Your connection is not private

Attackers might be trying to steal your information from security 532-1.vd.tku.edu.tw (for example, passwords, messages, or credit cards).

Hide advanced

**Back to safety** 

This server could not prove that it is security 532-1.vd.tku.edu.tw; its security certificate is not trusted by your computer's operating system. This may be caused by a misconfiguration or an attacker intercepting your connection.

Proceed to security532-1.vd.tku.edu.tw (unsafe)

NET::ERR\_CERT\_AUTHORITY\_INVALID

(9) Log in completed. Click the little arrow above and you will

be able to use the task bar.

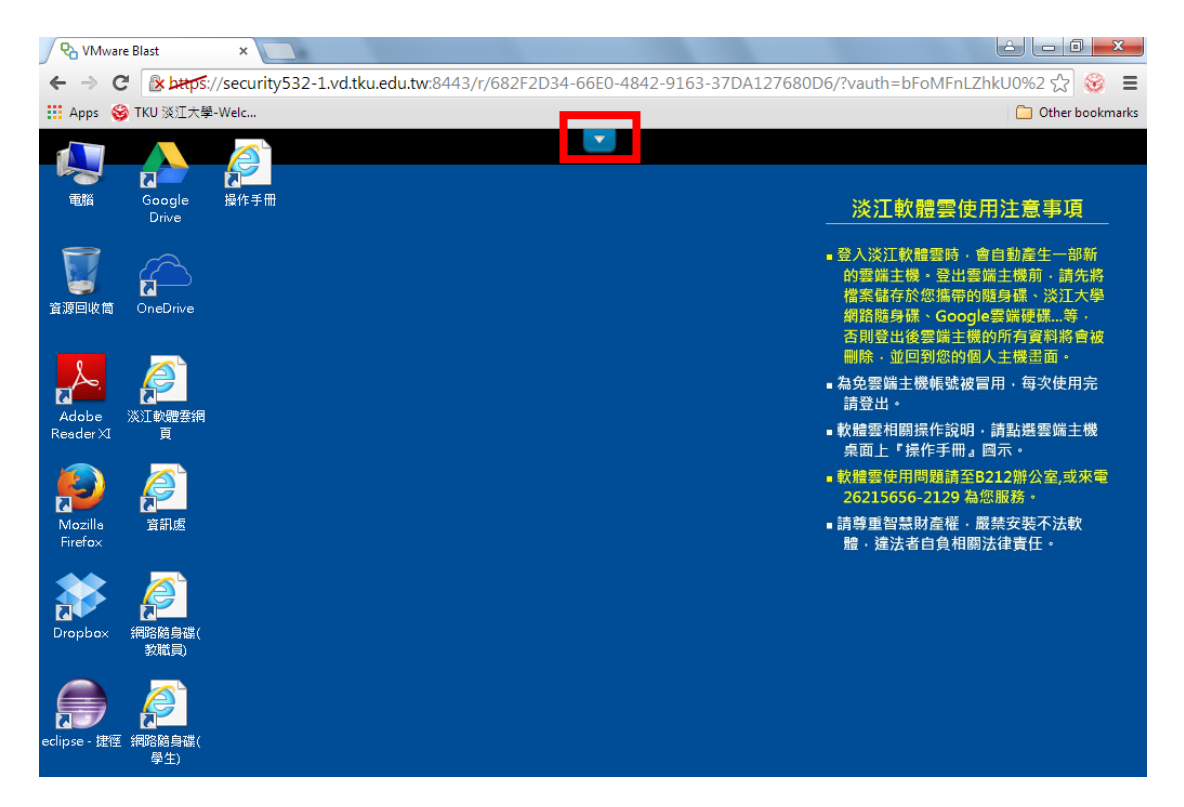

(10) Drag down the menu on the upper right corner and

choose "Paste Text", " Toggle Full Screen"or "Disconnect".

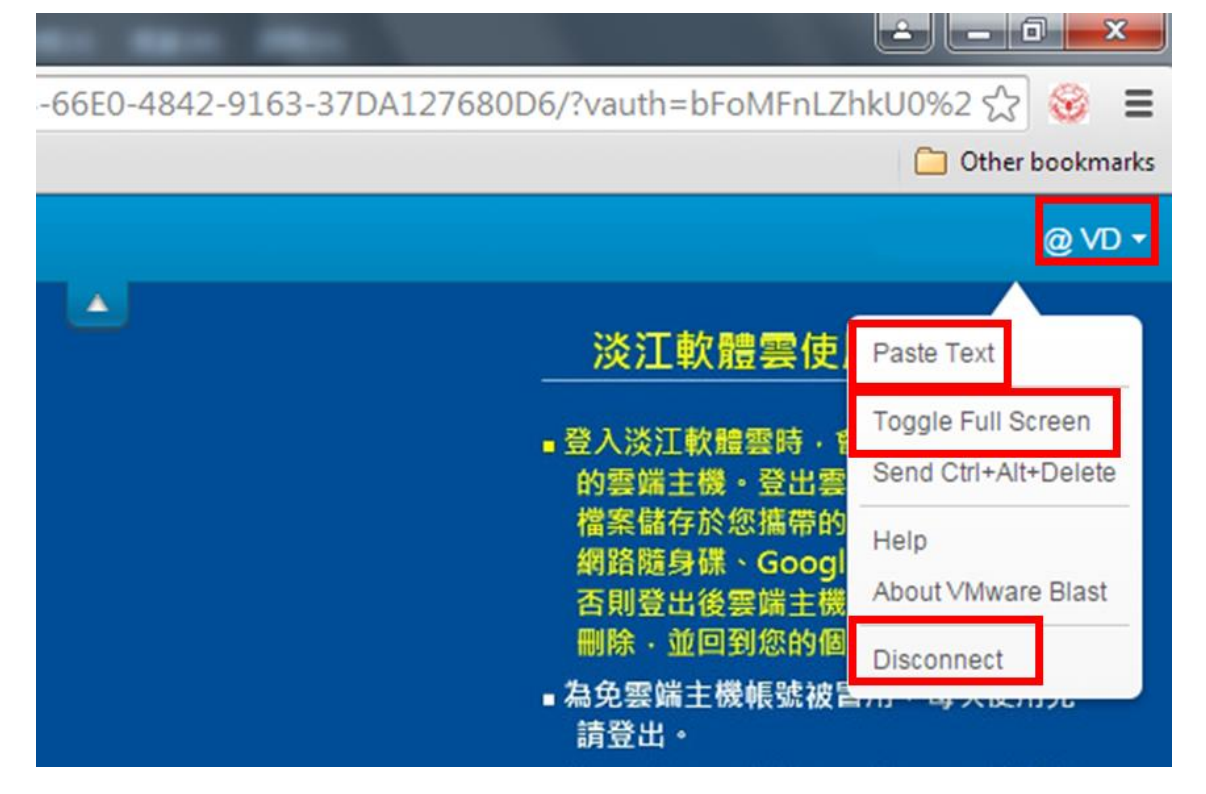

# **Firefox operating illustration:**

(1) Open Firefox, insert "softcloud.tku.edu.tw" and press Enter.

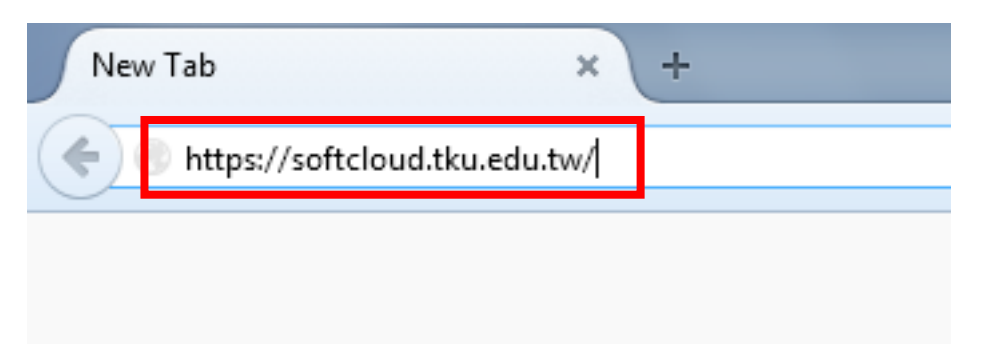

(2) Click "Add Exception…" after logging in.

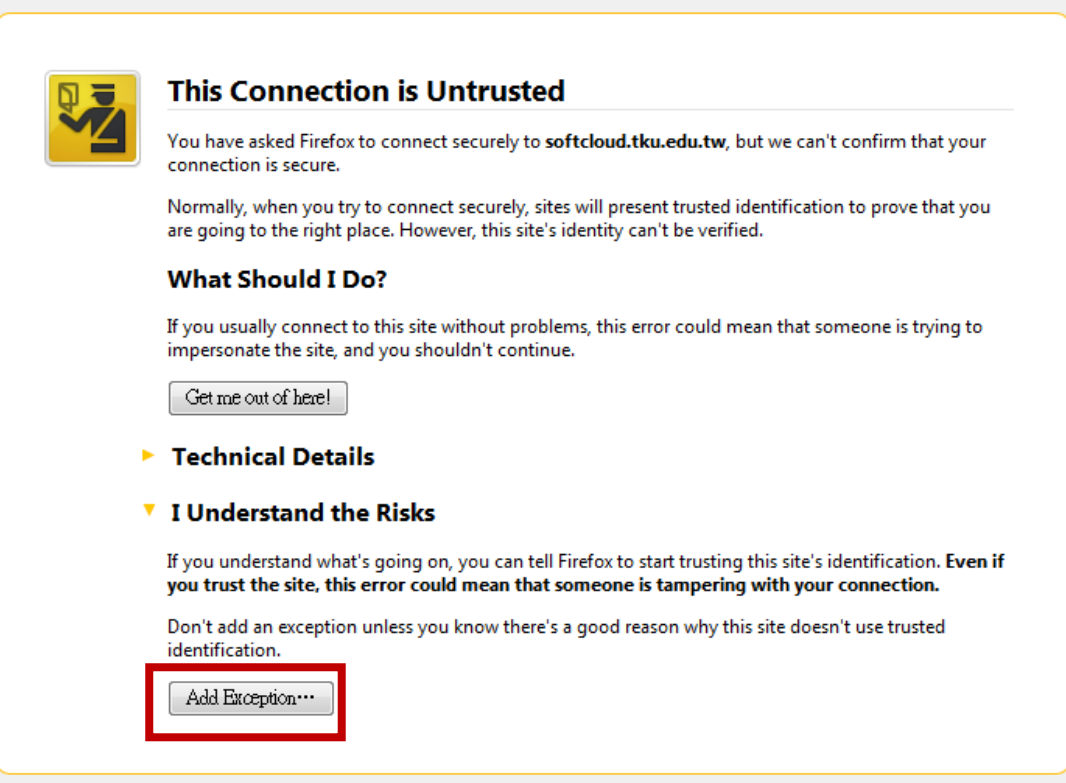

(3) Click "Confirm Security Exception" below.

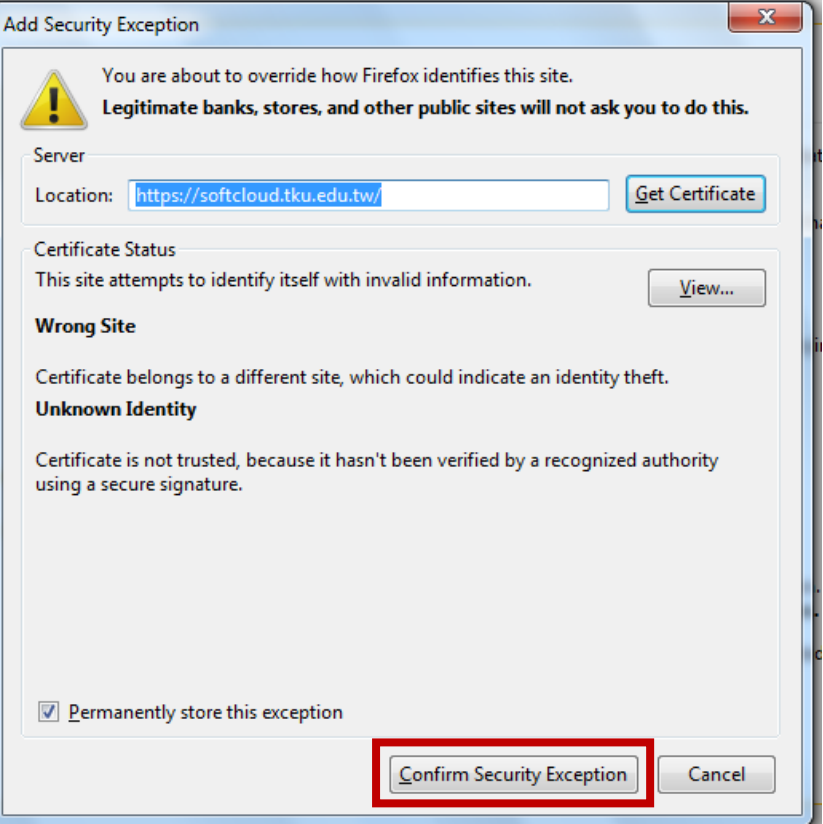

(4) Click "VMware Horizon HTML Access" on the right.

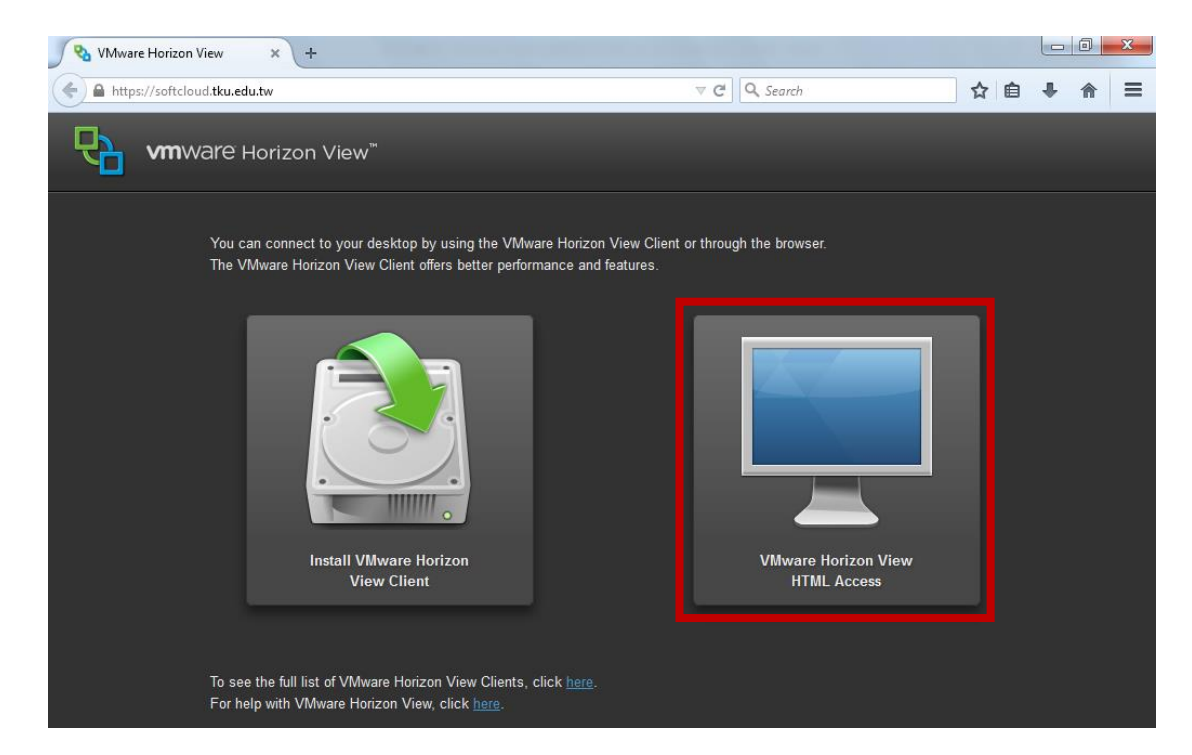

(5) Insert your ID and password.

Note: The ID would be your student number or staff number, and the code would be single entry password (The default password would be the last six digits of your ARC/passport number).

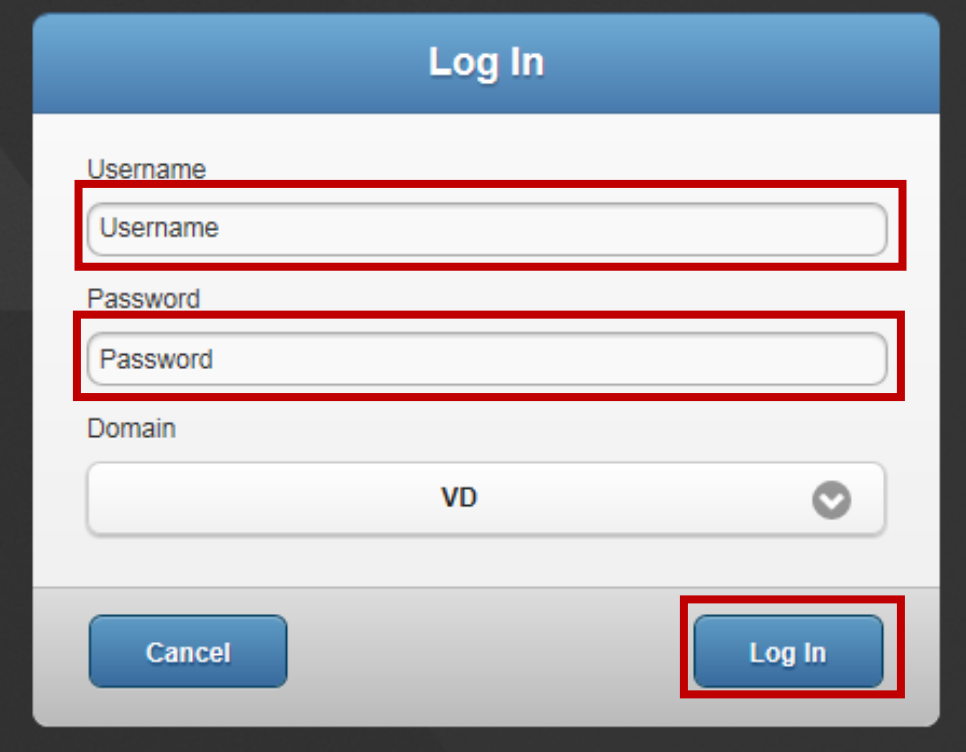

(6) Two pictures will show up after logging in choose the one

you need.

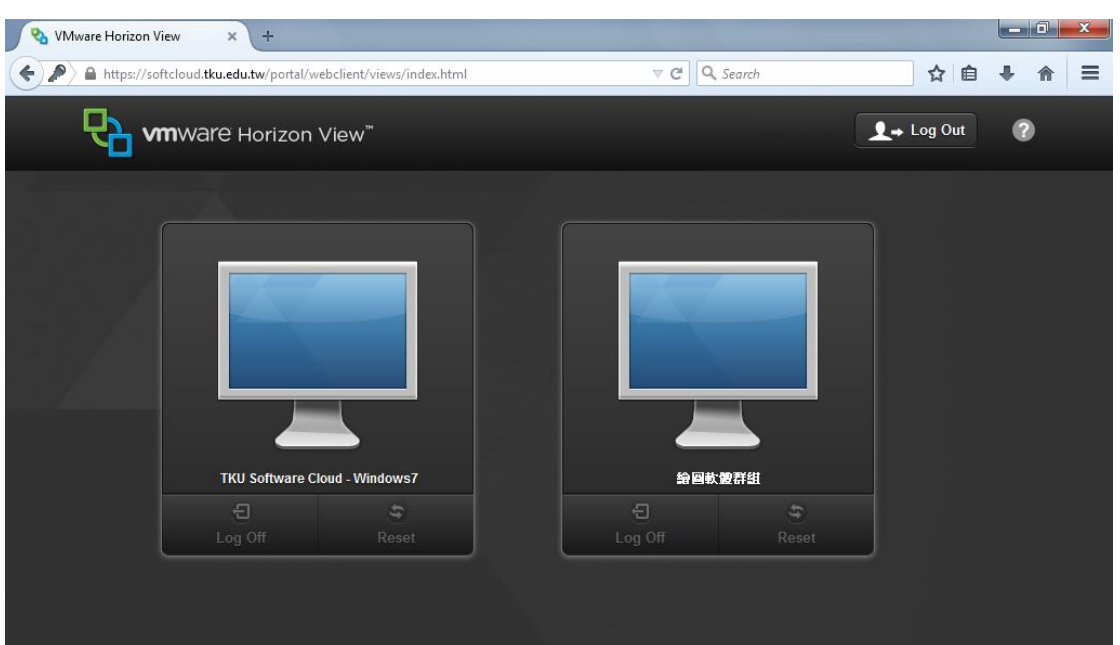

(7) Log in completed. Click the little arrow above and you will

be able to use the task bar.

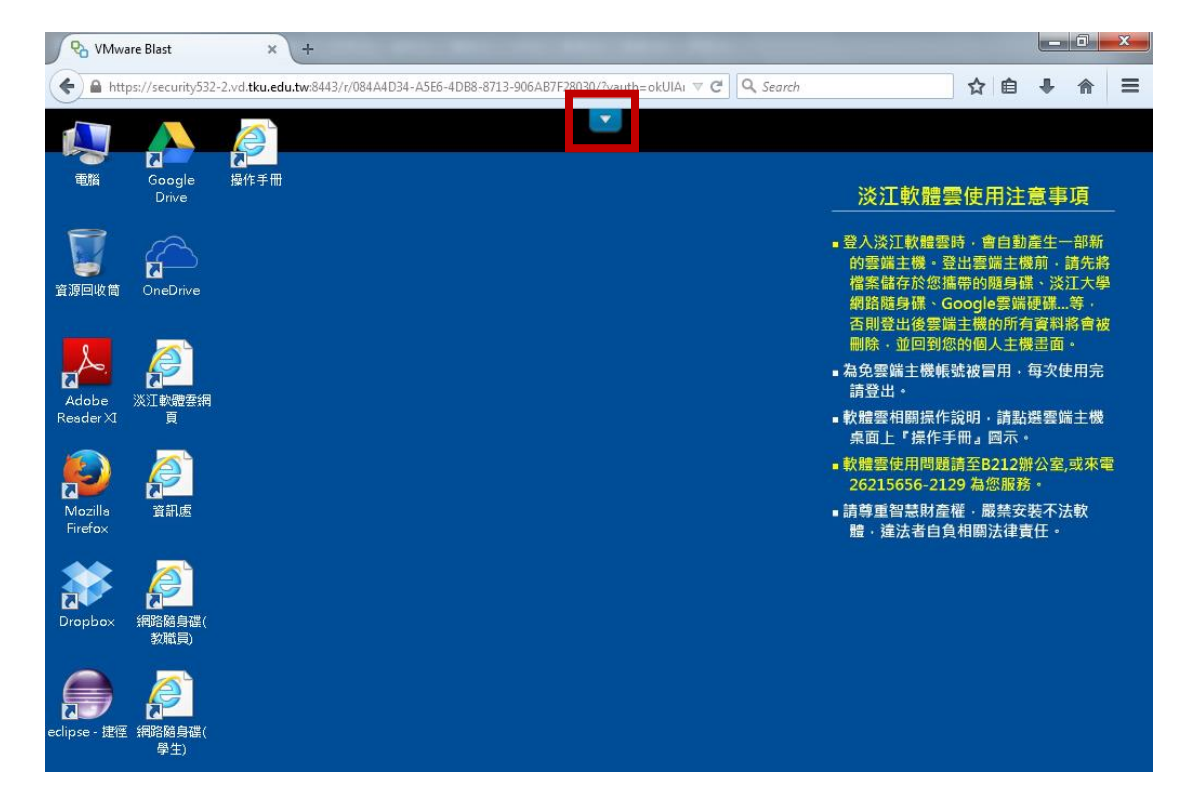

(8) Drag down the menu on the upper right corner and choose

"Paste Text", "Toggle Full Screen"or "Disconnect".

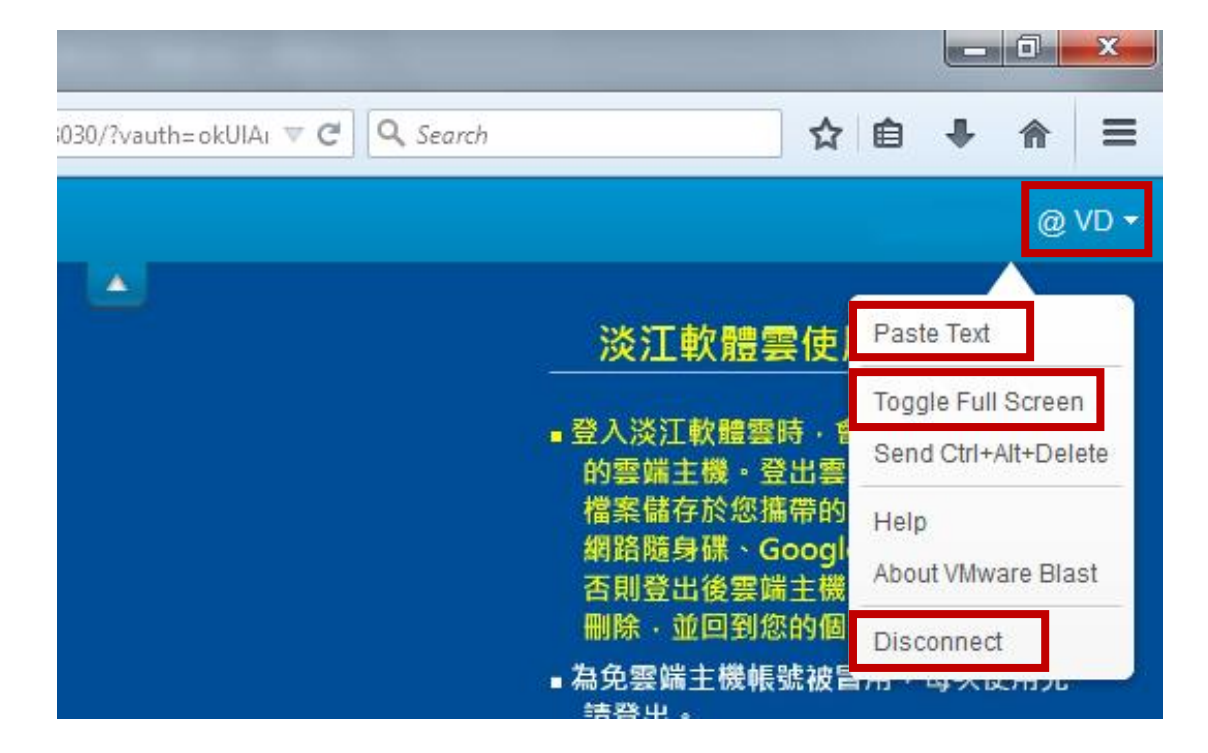